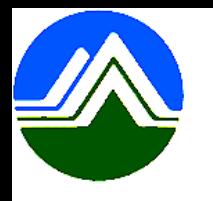

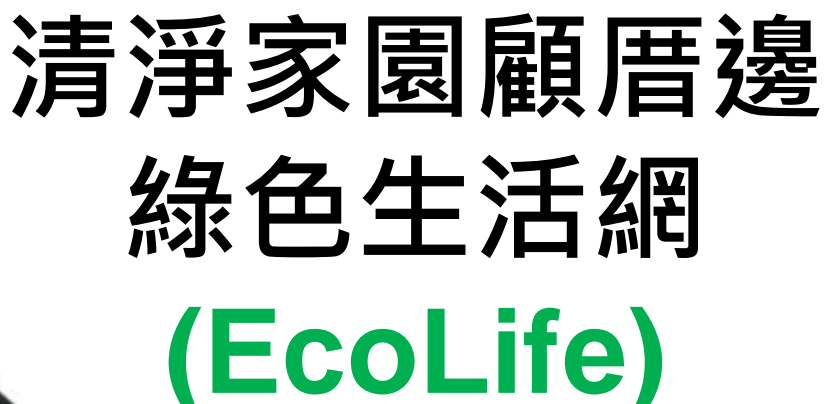

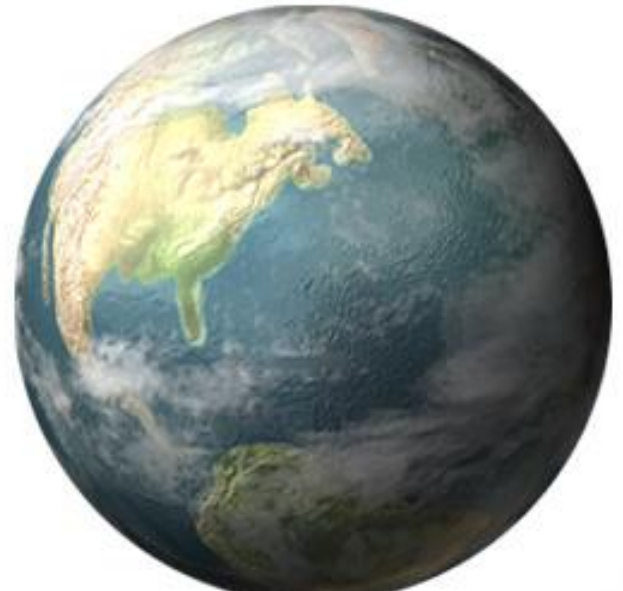

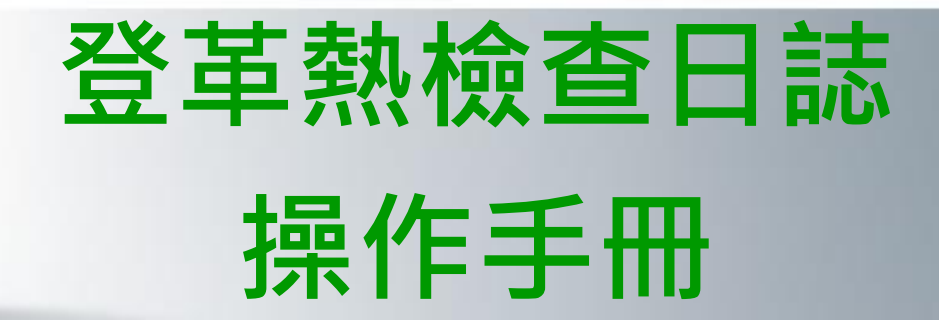

中 華 民 國 一 百 一 十 年

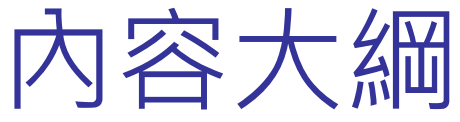

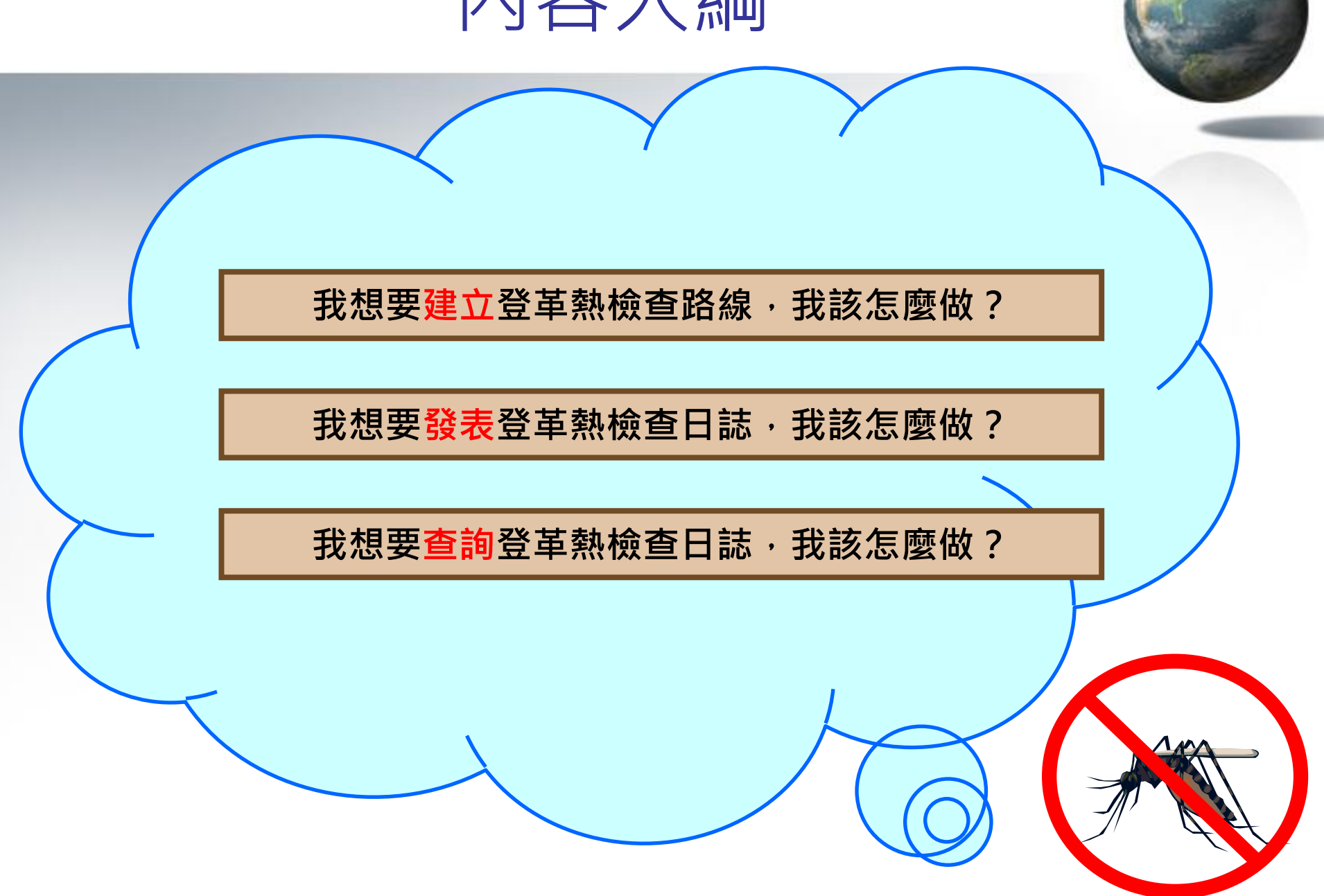

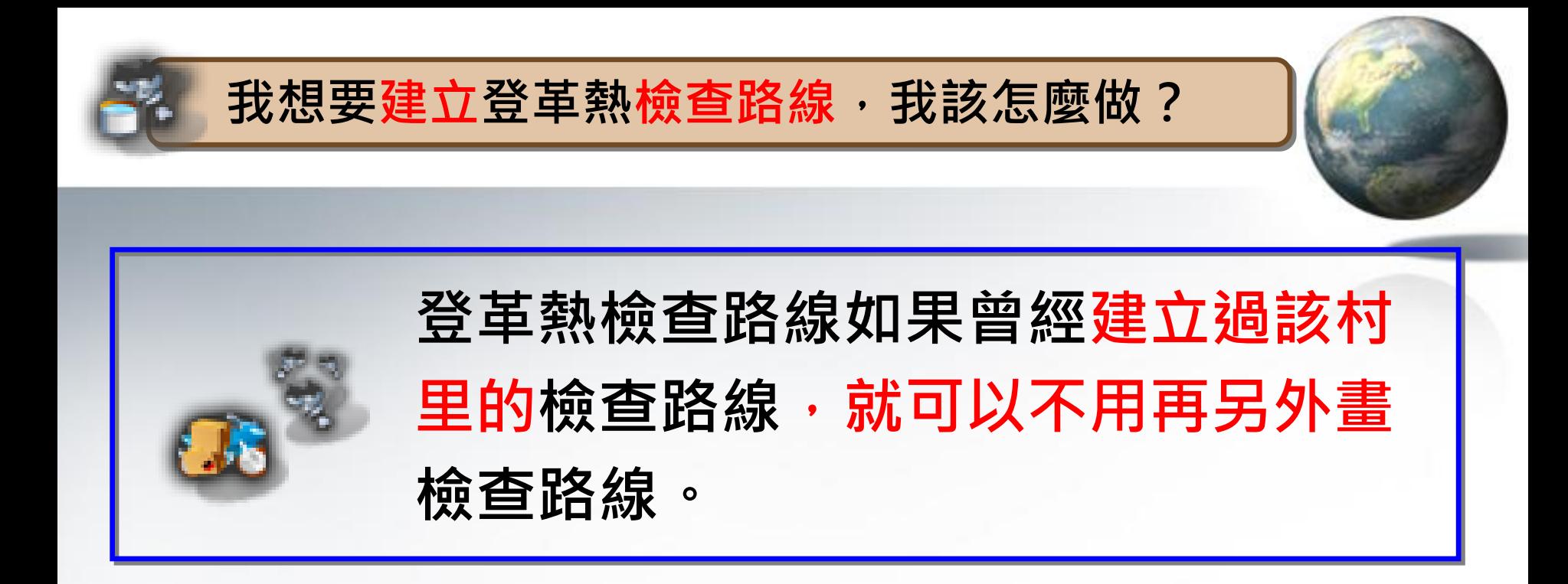

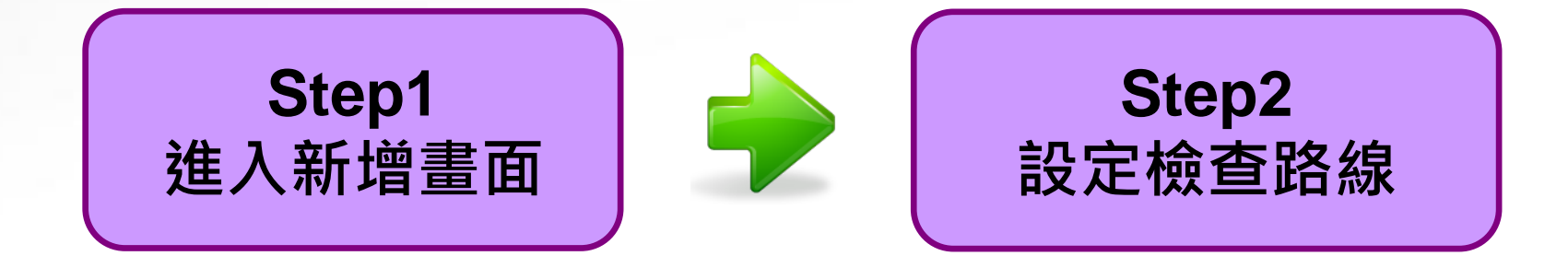

<span id="page-3-0"></span>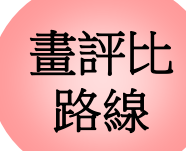

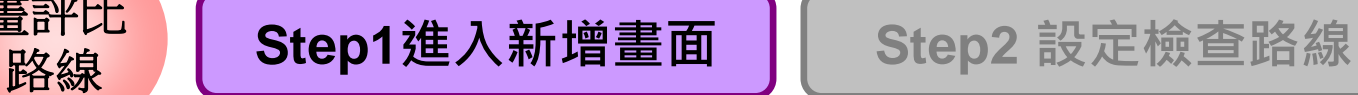

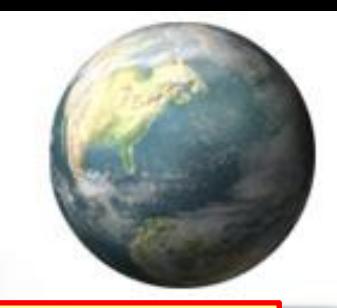

## **Step1**:**滑鼠移至「登革熱」->【複式動員/檢查】 ->【登革熱檢查路線】**

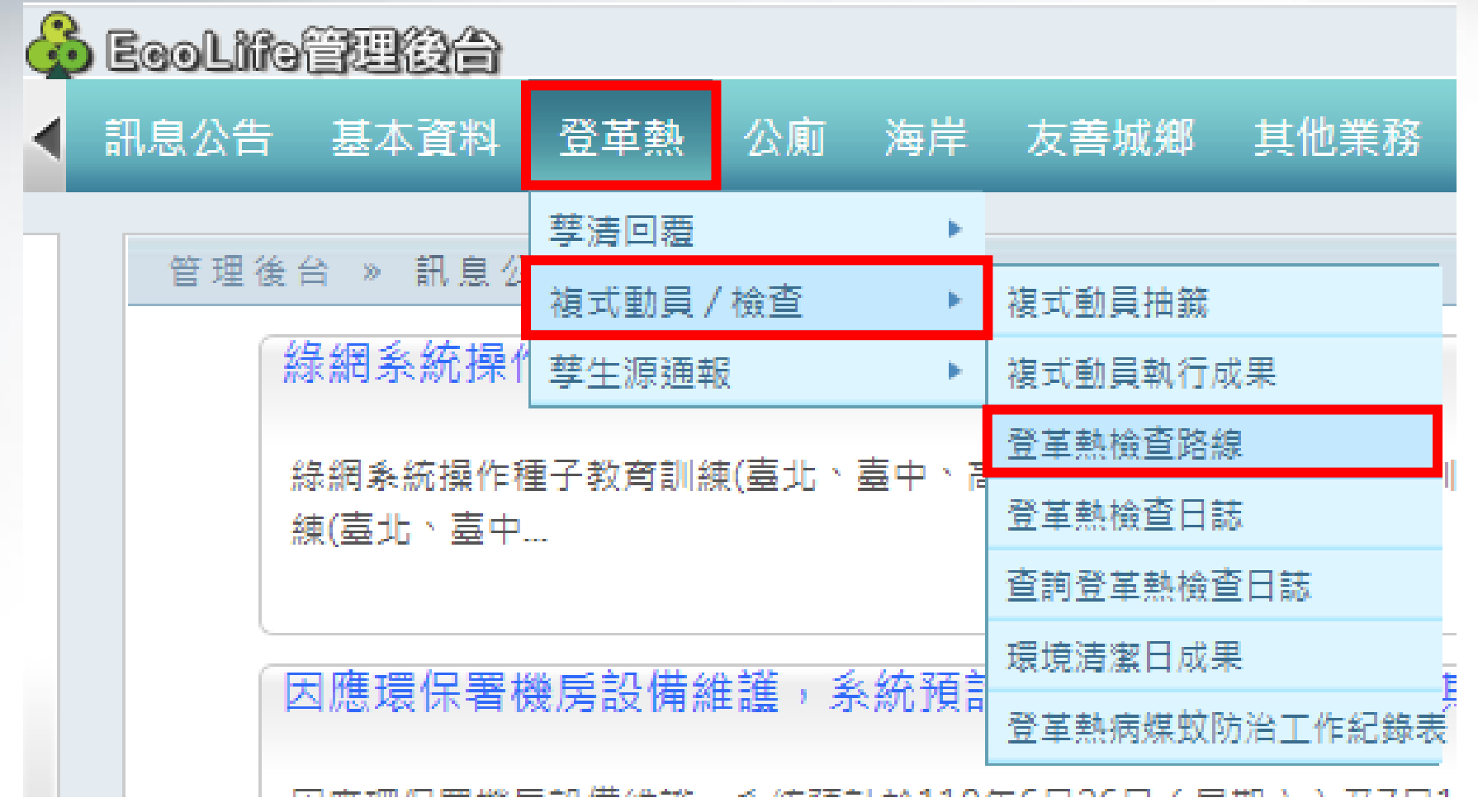

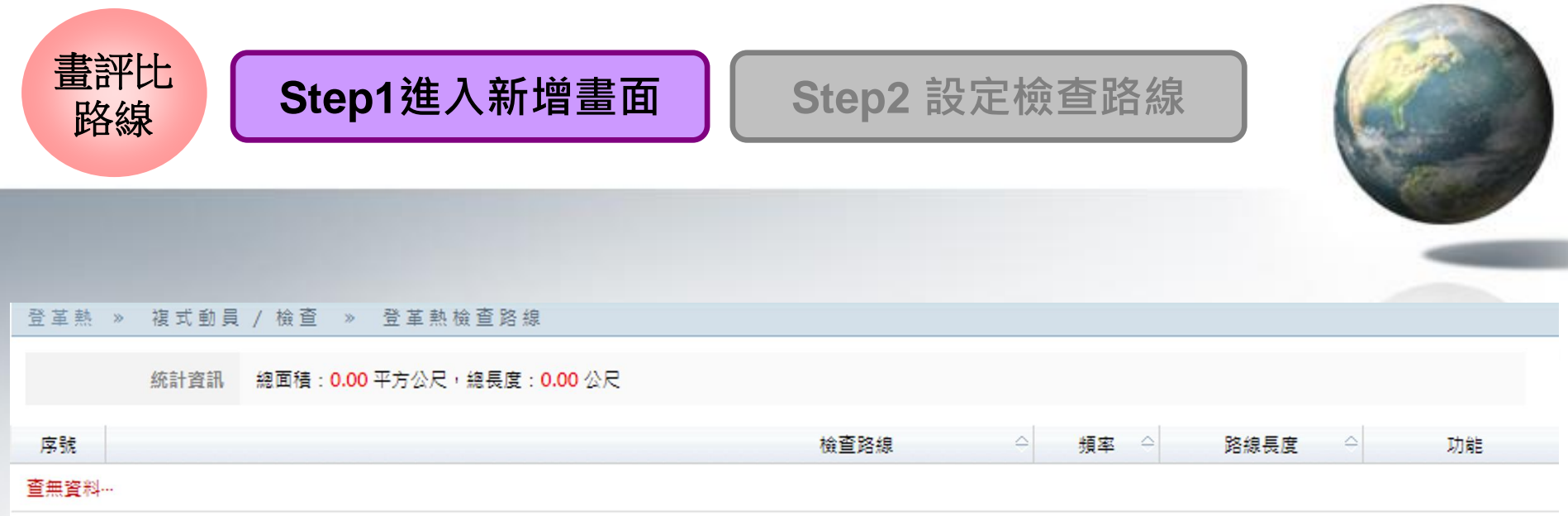

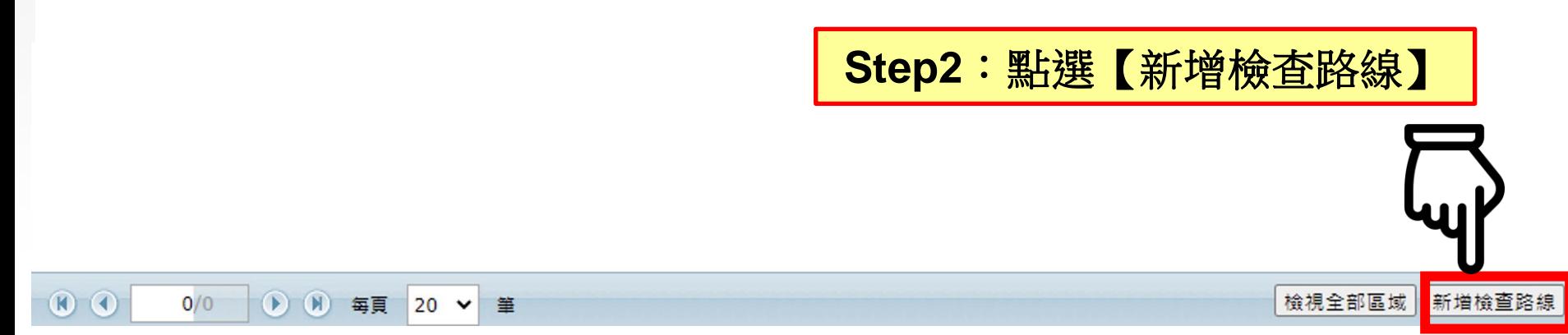

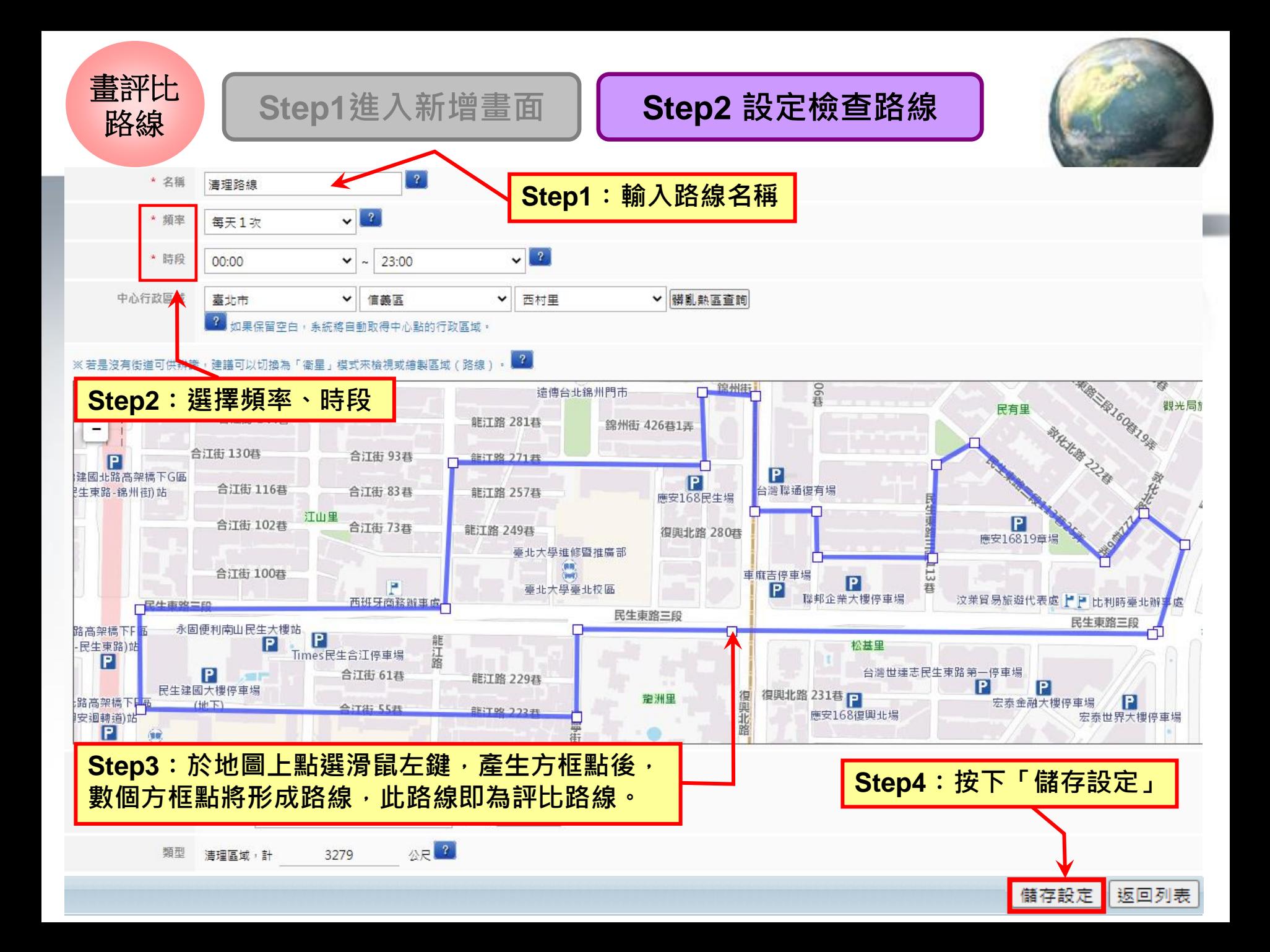

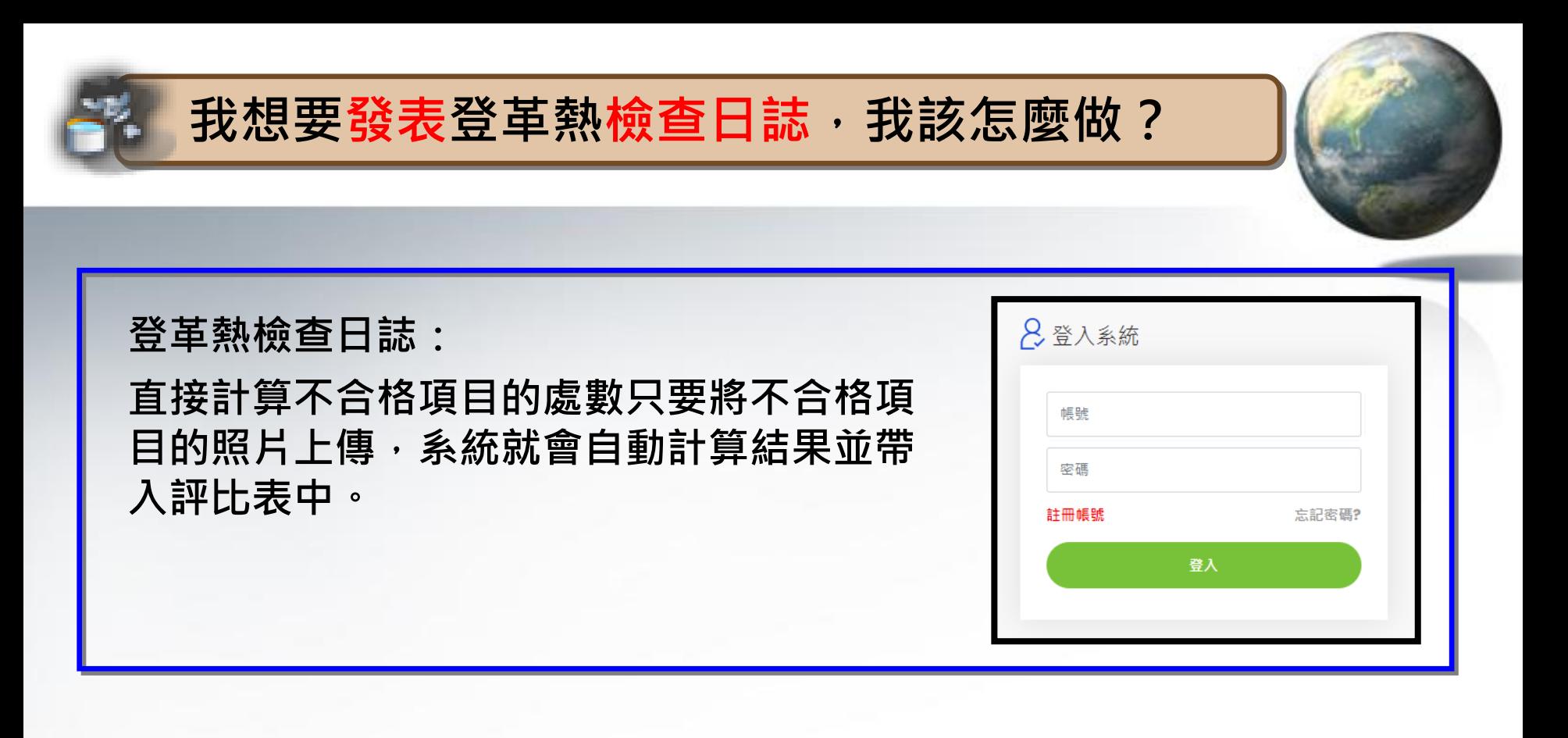

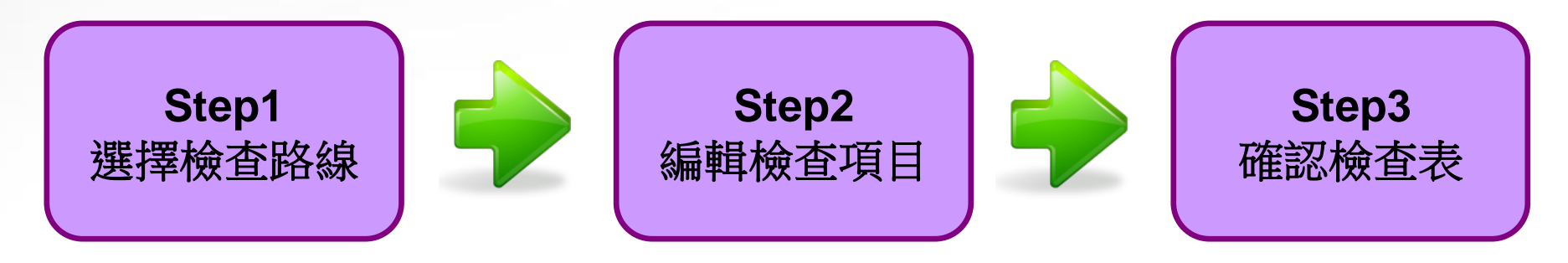

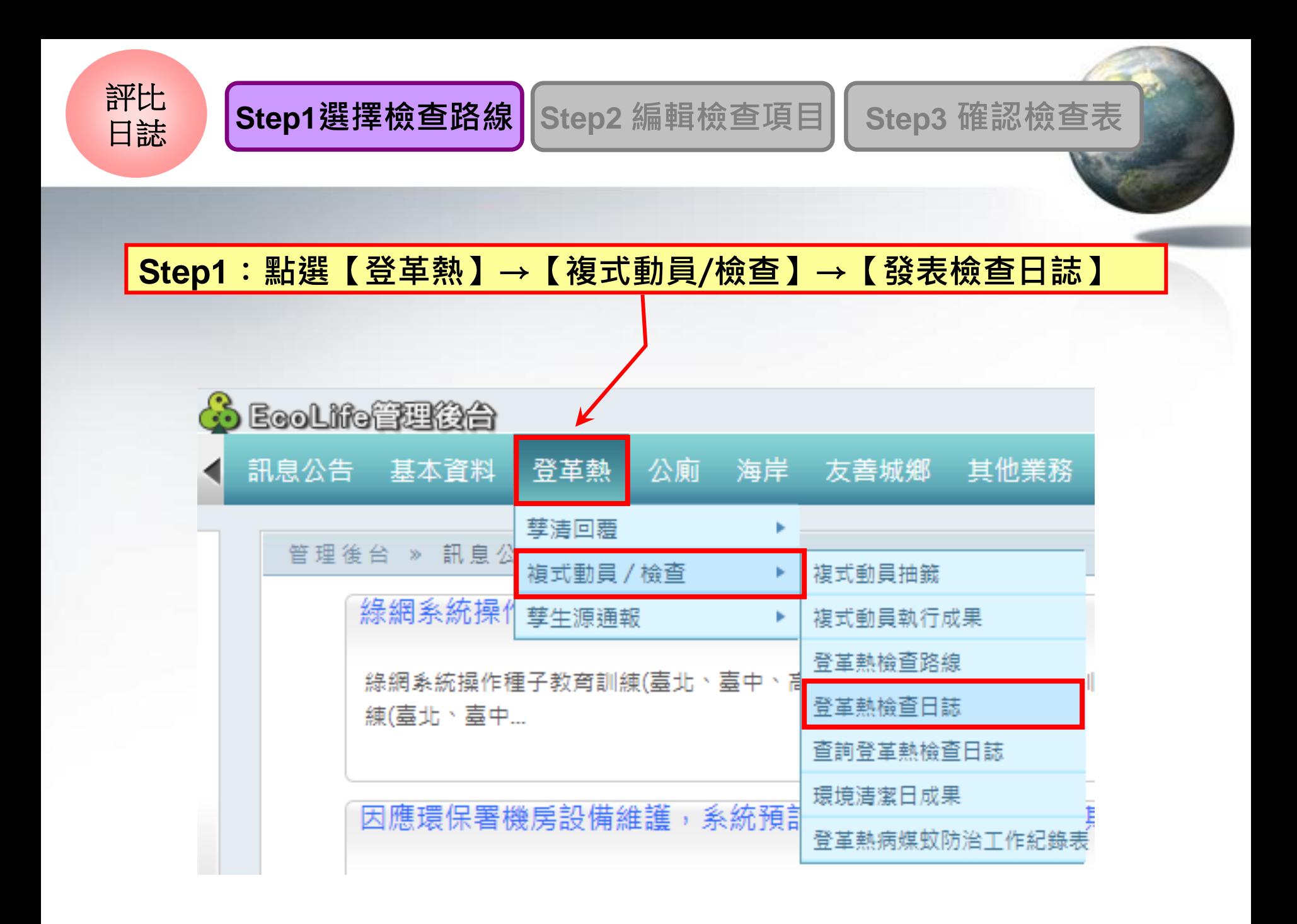

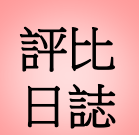

# **Step1選擇檢查路線 Step2 編輯檢查項目 Step3 確認檢查表**

**Step2**:**選擇【檢查時間】 【村里】,按查詢**

#### 登革熱 » 複式動員 / 檢查 » 登革熱檢查日誌

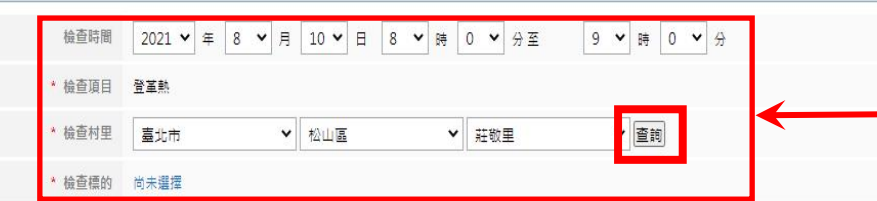

#### 《若是沒有街道可供辨識,建議可以切換為「衛星」模式來檢視或繪製區域(路線)。

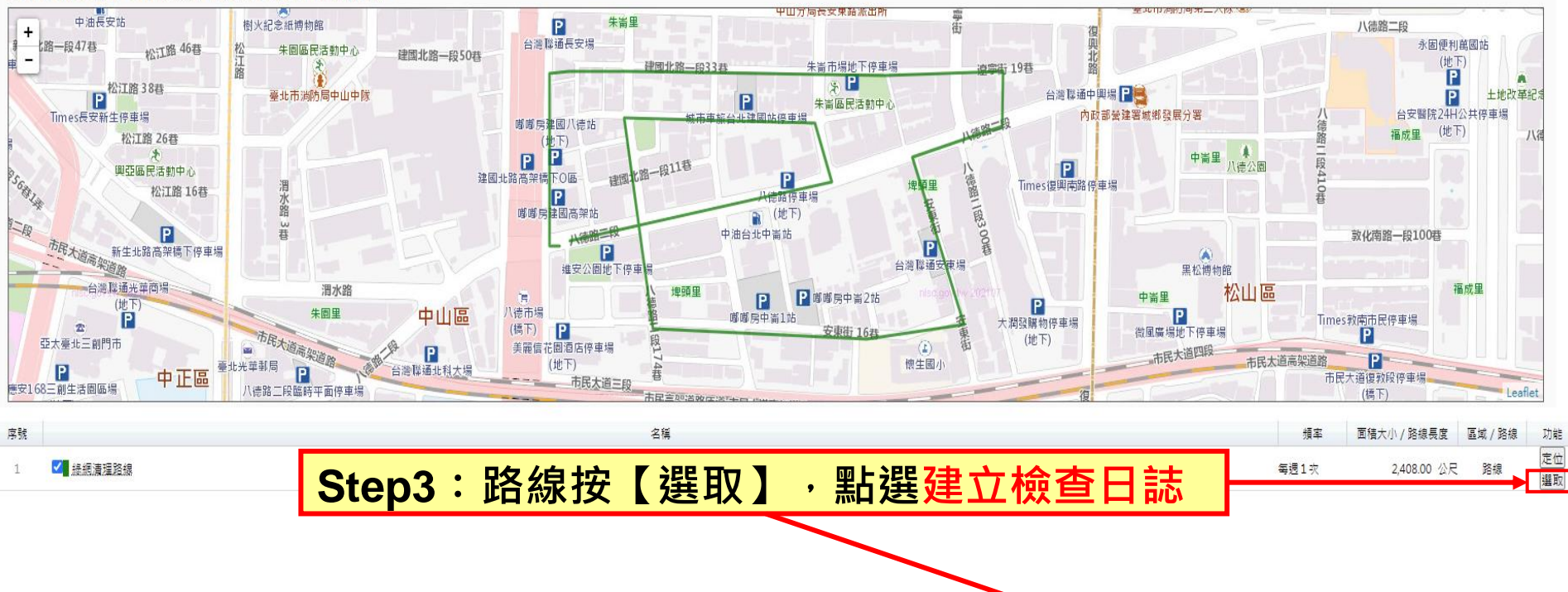

建立檢查日誌 返回列表

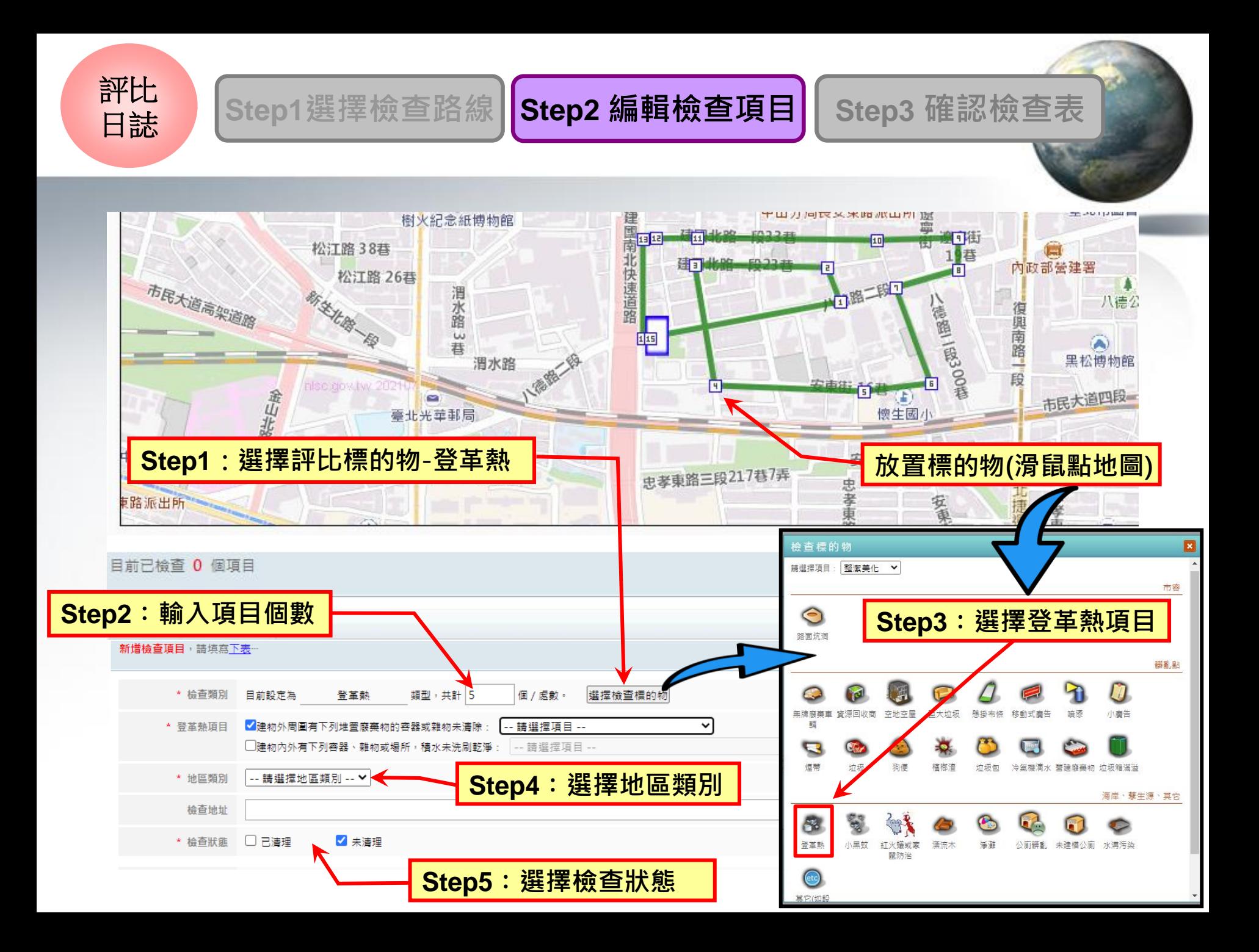

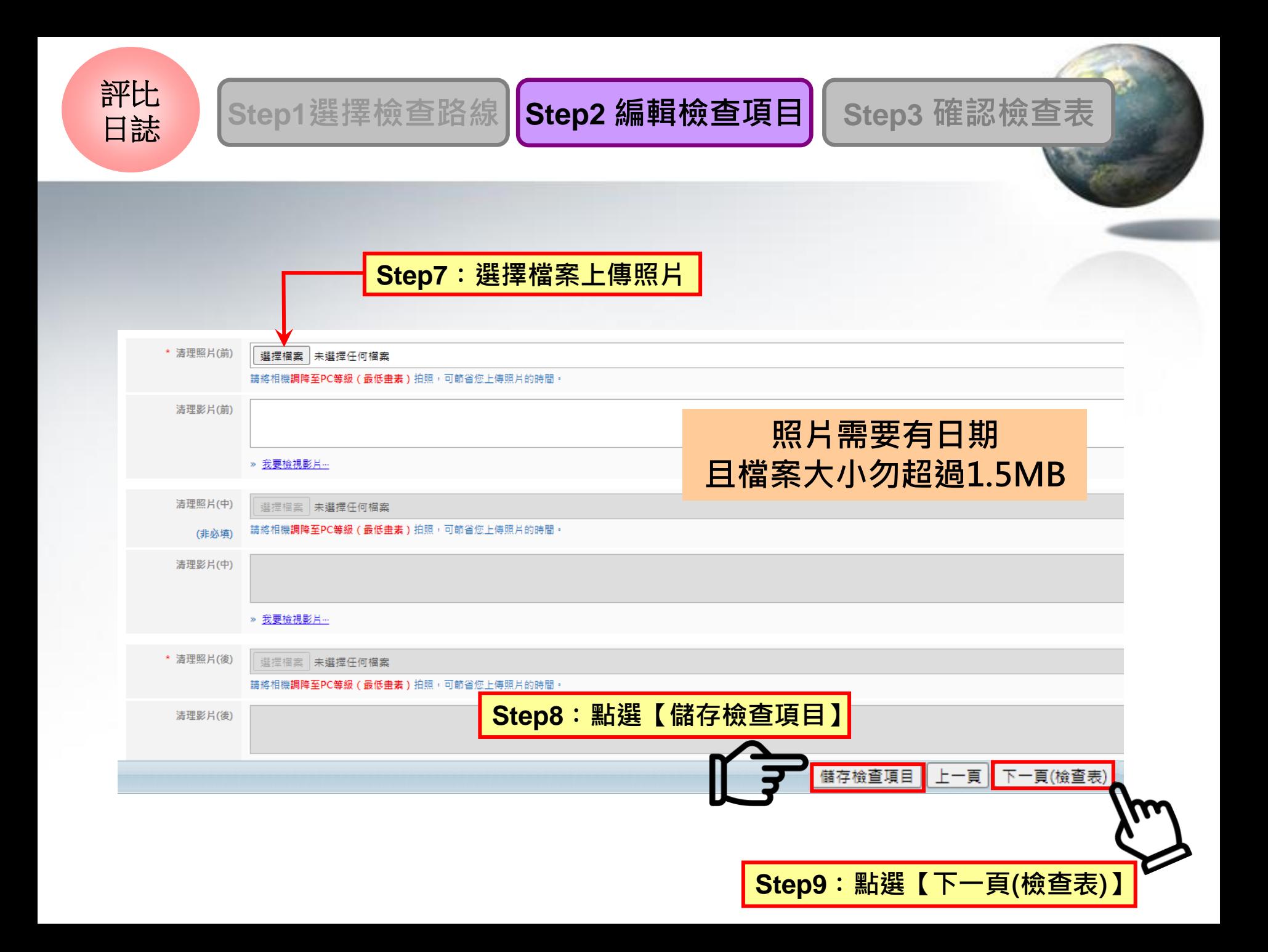

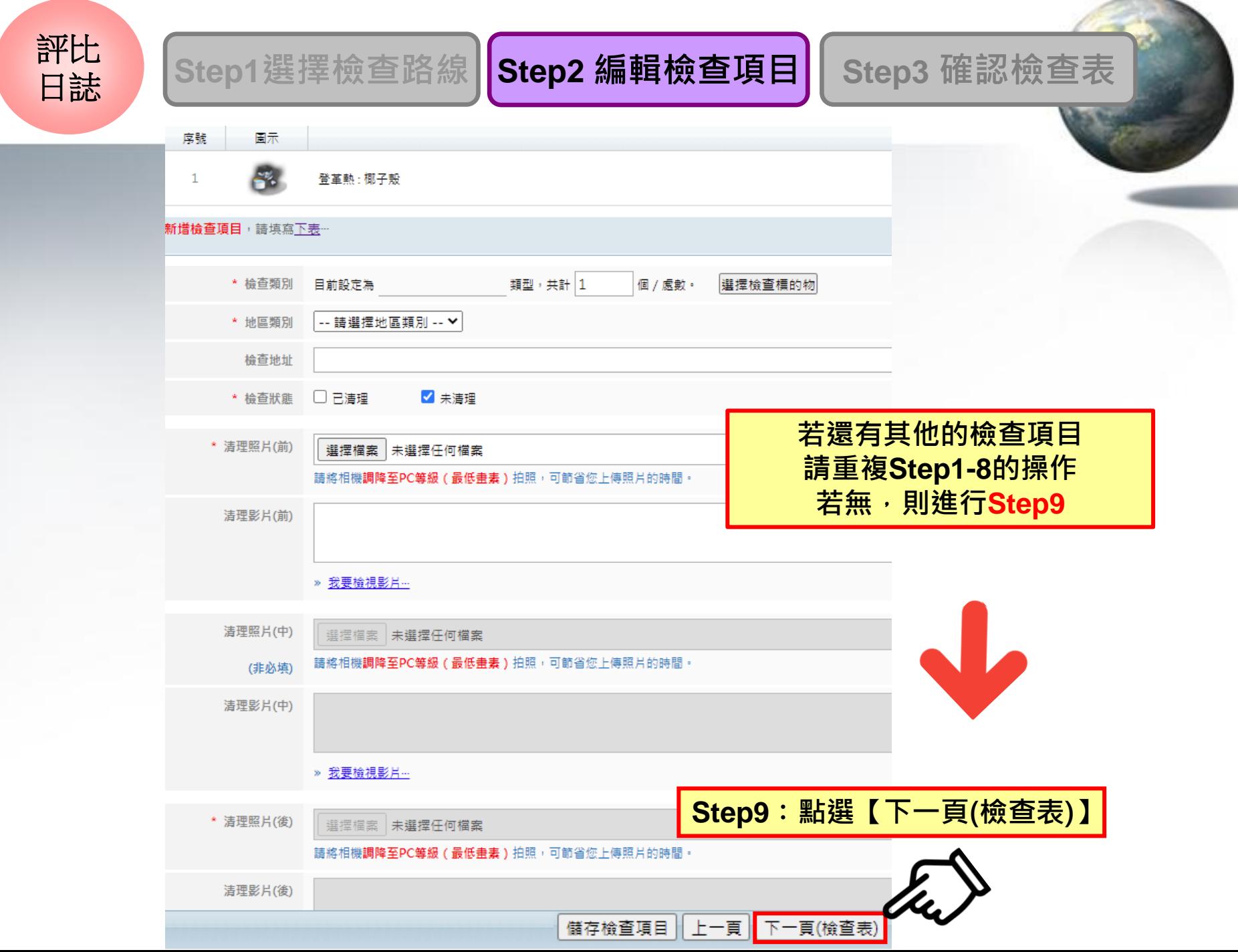

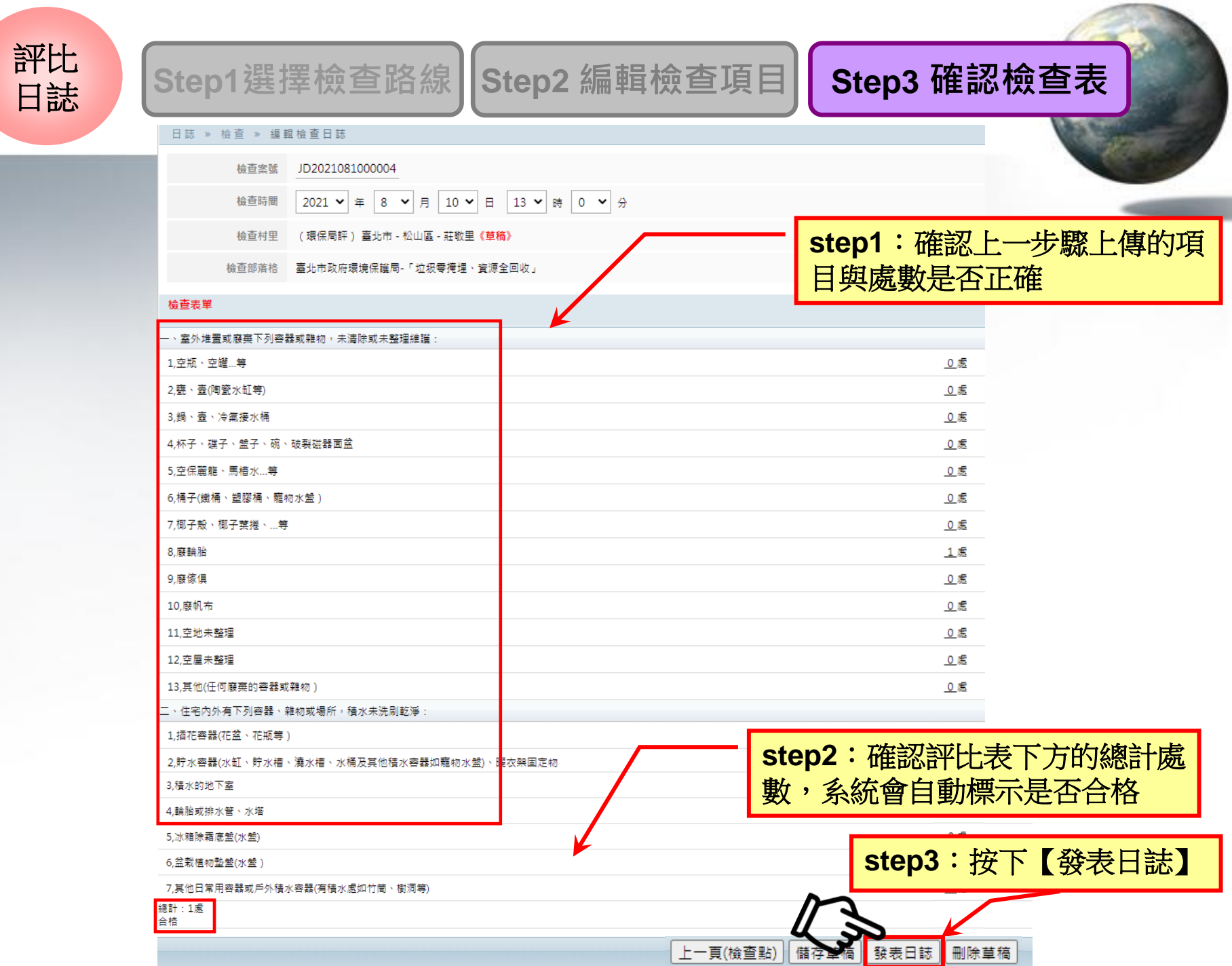

### 我想要查詢登革熱檢查日誌,我該怎麼做?

**滑鼠移至「登革熱」→【複式動員/檢查】 → 【查詢登革熱檢查日誌】**

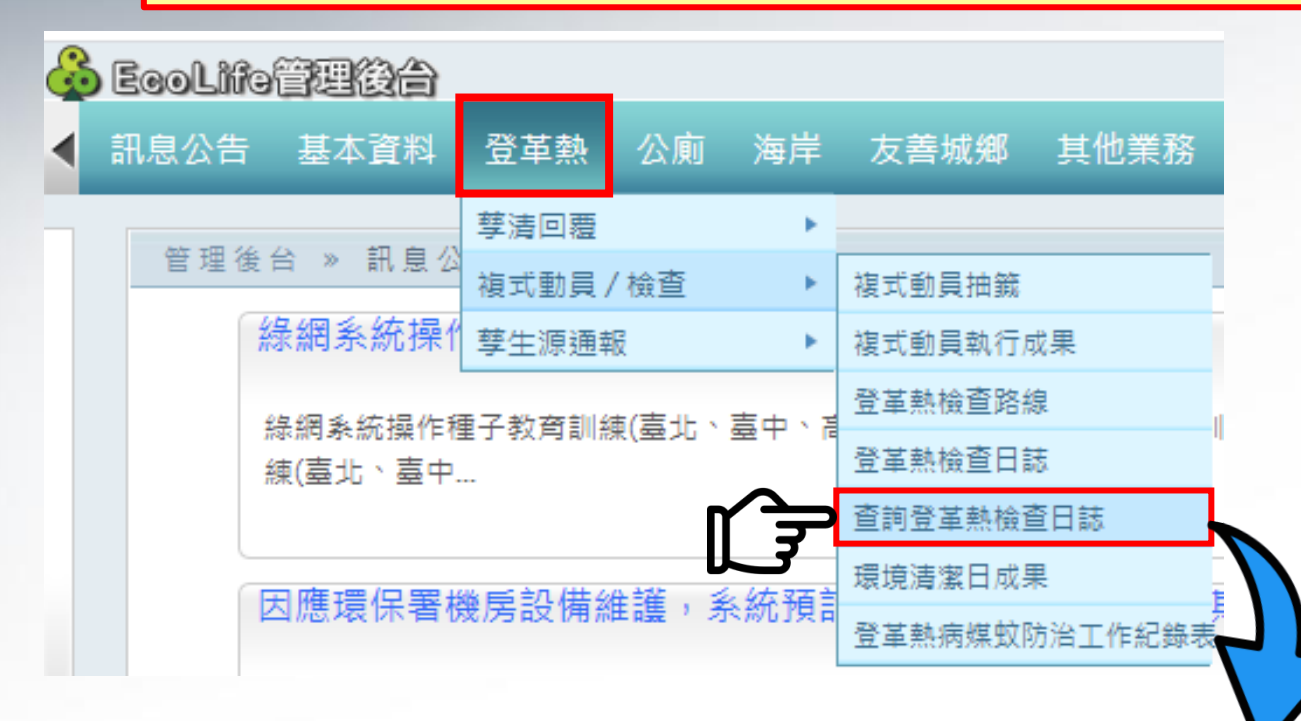

骨革熱 » 複式動員 / 檢查 » 查詢登革熱檢查日誌

找不到資料嗎?試試看使用「進階搜尋」功能吧…

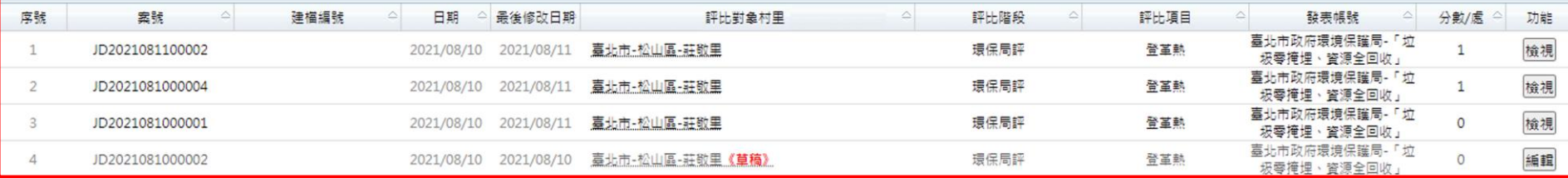